## $ADR + RID + ADN + IMDG-Code \cdot Online$  $ADR + RID + ADN + IMDG-Code \cdot Online$  $ADR + RID + ADN + IMDG-Code \cdot Online$

Gefahrguttransport Land <sup>+</sup> Wasser

von Klaus Ridder, Jörg Holzhäuser

1. Auflage

ecomed Sicherheit Heidelberg

Verlag C.H. Beck im Internet: www.beck.de ISBN 978 3 609 58291 7

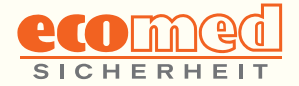

#### Was finde ich wo?

im

# **ADR + RID + ADN + IMDG-Code**

#### **Gefahrguttransport Land + Wasser**

Datenblätter und Regelwerk

So holen Sie das Beste aus Ihrer Software heraus!

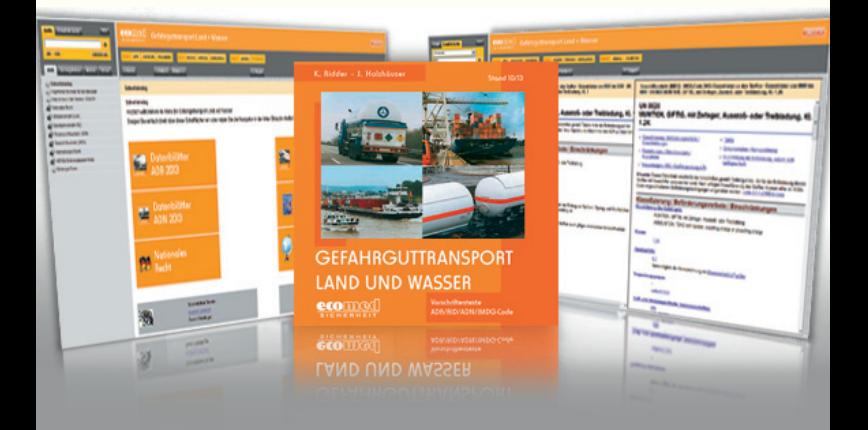

## **Willkommen in der Software-Edition von ADR + RID + ADN + IMDG-Code!**

Das Markenzeichen dieser Software von ecomed SICHERHEIT sind die detaillierten und angereicherten **Stoff datenblätter** zu jedem Stoff der Gefahrgutliste.

Sie verwandeln die Zeilen und Kürzel der Gefahrgut- Tabellen in einen übersichtlichen Leitfaden für die Praxis:

- ▶ Sämtliche **Codes** stehen auch **ausgeschrieben** da kein mühsames Nachschlagen mehr!
- ▶ Sie sehen **auf einen Blick alle Verpackungs optionen.**
- ▶ Alle Querverweise auf zu beachtende Spezialvorschriften sind **direkt verlinkt.**
- Die Datenblätter sind darüber hinaus mit wichtigen **Zusatzinfos** angereichert, die aus den offiziellen Gefahrgut-Tabellen nicht hervorgehen:
	- Liegt bei Ihrem Stoff ein besonders hohes  **Gefahrenpotenzial** vor, das **zusätzliche Sicherungsmaßnahmen** erfordert?
	- ▸ Gibt es einschränkende **Vorgaben zum Fahrweg/ zur Verlagerung?**
- ▶ IMDG-Code: Stoffe, die Meeresschadstoffe sind. sind klarer und eindeutiger gekennzeichnet als im Originaltext des IMDG-Codes!

## **1. Wie und wo steigen Sie am besten ein?**

#### **Möchten Sie Vorschriftentexte nachschlagen?**

Wählen Sie im Inhalt (A) Ihren aktuellen Verkehrsweg und klappen Sie das entsprechende "Buch" durch Anklicken auf. Über das Schnelleinstiegs-Feld "Nationales Recht" (B) finden Sie die spezifisch deutschen Vorschriften wie GbV, GGVSEB, RSEB etc. Unter "Internationales Recht" (C) finden Sie vor allem die CTU-Packrichtlinien sowie diverse multilaterale Vereinbarungen.

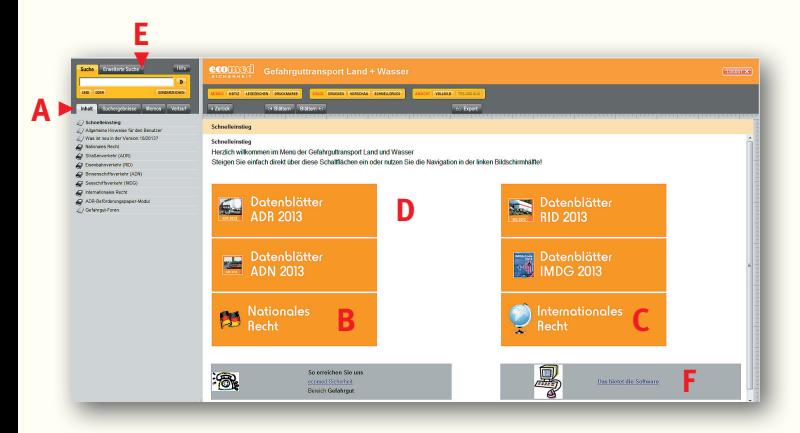

#### **Möchten Sie Stoff daten nachschlagen?**

Klicken Sie im Schnelleinstieg (D) auf das passende Feld: "Datenblätter ADR 2013" oder "Datenblätter RID 2013" oder ... Über die numerisch nach UN-Nummer geordnete Inhaltsleiste finden Sie Ihr Datenblatt. Oder Sie nutzen die Suche (wir empfehlen die erweiterte Suche, s. Punkt 2.) (E), um den Stoffnamen oder die UN-Nummer direkt einzugeben.

Ausführliche Bedienhinweise finden Sie hier (F).

## **2. Wie finden Sie schnell das, was Sie suchen?**

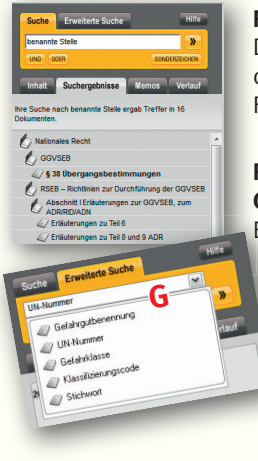

#### **Recherche in den Vorschriftentexten.**

Die Suche ergibt mitunter sehr viele Treffer. die Sie über die Suchergebnisliste darunter Fundstelle für Fundstelle prüfen können.

#### **Recherche in den Stoff daten Gehen Sie auf die Erweiterte Suche!**

Bei Stoffnamen, UN-Nummern oder Stichworten kommen Sie über die erweiterte Suche direkt zu den wichtigsten Treffern und passenden Stoffdatenblättern. Zunächst das Register auswählen (G).

Das direkte Eintippen in das Suchfenster (H) empfiehlt sich vor allem für die **UN-Nummer**. Bei den Registern **Gefahrklasse** und **Klassifi zierungscode** am besten die Auswahlliste durchscrollen (I).

Bei **Gefahrgutbenennung** und **Stichwort** die Eingabe im Suchfenster und die Auswahlliste kombinieren – die Auswahlliste passt sich Buchstabe für Buchstabe Ihrer Eingabe an (J).

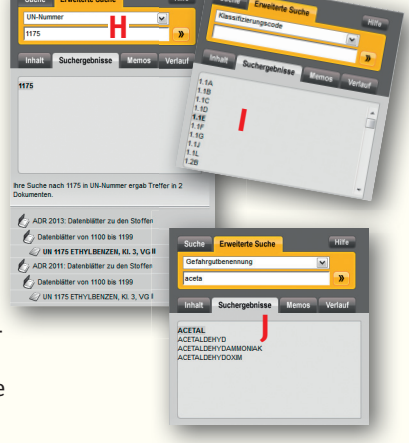

## **3. Das ADR-Beförderungspapier!**

**Schauen Sie sich das mal näher an …**

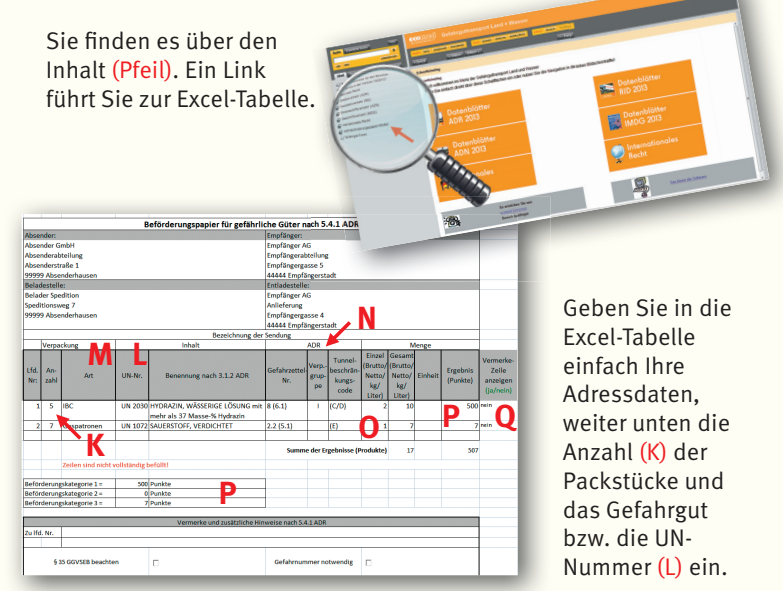

Wenn es zur UN-Nummer mehrere Optionen gibt, öffnet sich ein Auswahlfenster. Die Verpackungsart (M) über die hinterlegte Liste durch Doppelklick auswählen.

Die Spalten unter ADR befüllen sich automatisch mit den korrekten Einträgen (N). Wenn Sie anschließend noch Ihre Einzelmengen eingeben (O), rechnet Ihnen das Modul die ADR-Punkte für Ihre Ladung aus. So sehen Sie direkt, wo Sie im Rahmen der 1.000-Punkte-Regel liegen (P). Zusätzliche Hinweise können Sie über die Vermerkzeile (Q) einfügen.

## **4. Probieren Sie auch mal das aus:**

Wenn Sie den Bildschirm teilen (dazu einfach auf das horizontale oder vertikale Lineal klicken, R und S), können Sie die Bestimmungen sehr einfach und bequem miteinander vergleichen: z. B. links ADR, rechts IMDG-Code. Oder oben die Vorschrift, unten Ihr Datenblatt ... oder auch ganz anders. Eben genau so, wie Sie es gerade brauchen und sehen möchten. Mit dem Button "Teilung aus (T) lässt sich die Teilung wieder aufheben.

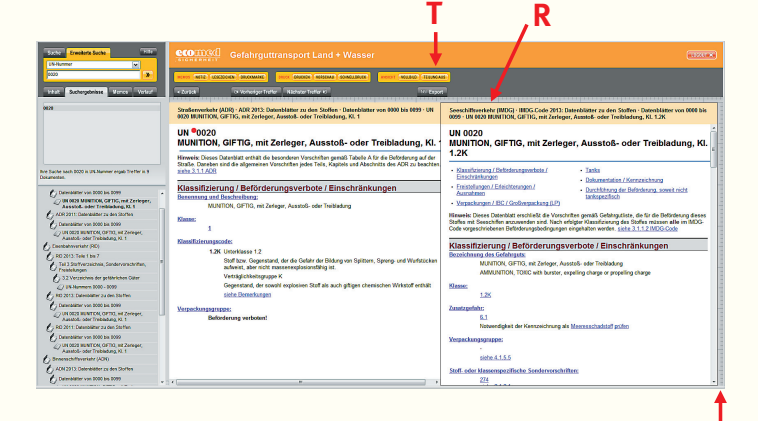

**S**

## **5. "Warum gibt es bei meiner Suche so viele , gleiche' Treffer?"**

Weil die Software die Verkehrsträger Straße (ADR), Schiene (RID), Binnenschiff (ADN) und Seeschiff (IMDG) und zwei "Jahrgänge" (z.B. 2011 und 2013) abdeckt. Somit gibt es für jeden Stoff mehrere Datenblätter.

Achten Sie daher bitte darauf, dass Sie in der Trefferliste stets den Eintrag mit dem richtigen Regelwerk und der richtigen Jahreszahl auswählen; die Software schlägt Ihnen automatisch das ADR 2013 vor. Die "offenen Bücher" vor den Treffern zeigen Ihnen, in welchem Abschnitt der jeweilige Treffer zu finden ist.

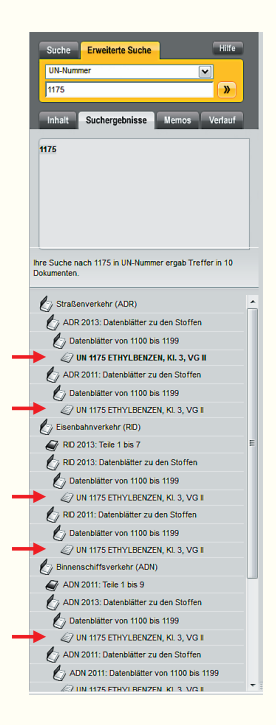

#### **Wussten Sie, dass …**

… Ihnen diese Software von ecomed

**6.000 Seiten** Vorschriftentexte auf rund **11.000** Datenblättern erschließt?

Diese und weitere Online-Ausgaben können Sie unter **www.ecomed-storck.de/online 30 Tage gratis testen** und kaufen!

#### **Mehr erfahren:**

Weitere Fragen zu dieser Software beantworten wir Ihnen gerne unter Tel. 0800/2183-333 (kostenlos) E-Mail: kundenbetreuung@hjr-verlag.de

Verlagsgruppe Hüthig Jehle Rehm GmbH ecomed SICHERHEIT Kundenservice 80289 München

Fax +49 (0)89/2183-7620 Tel. +49 (0)89/2183-7928 Tel. 0800/2183-333 (kostenlos) E-Mail: kundenbetreuung@hjr-verlag.de www.ecomed-storck.de

Besuchen Sie uns unter www.ecomed-storck.de und www.gefahrgut.de!